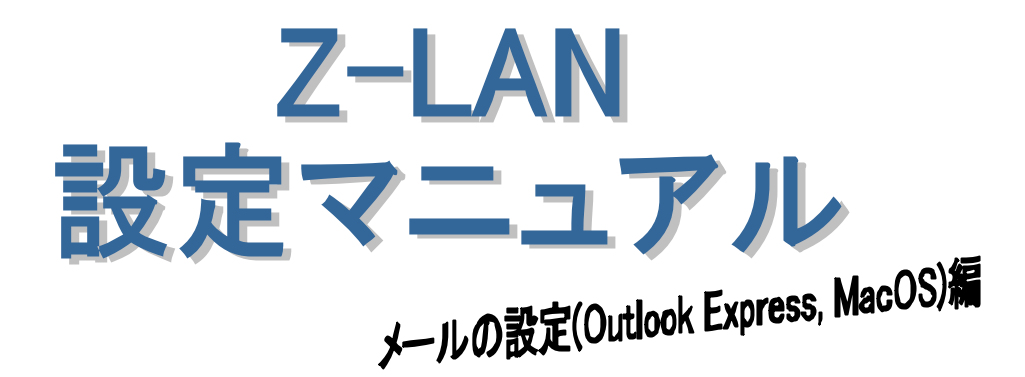

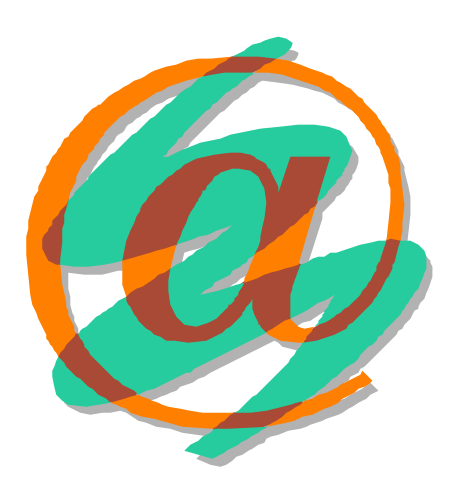

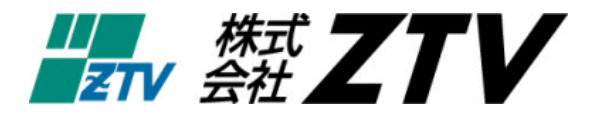

21 11 20

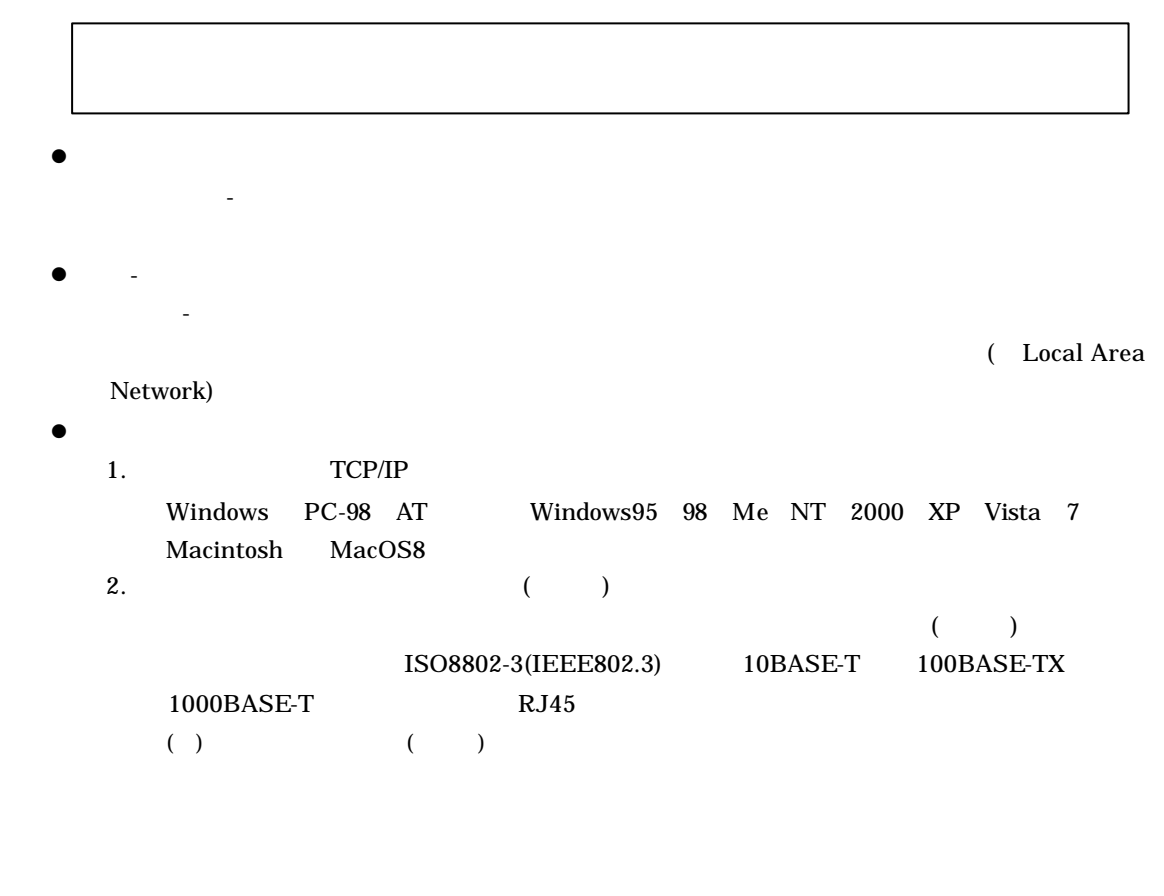

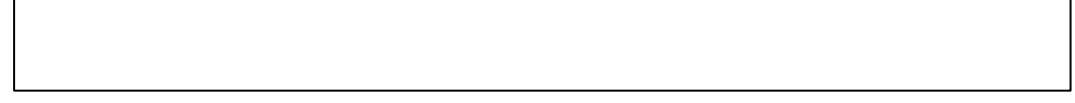

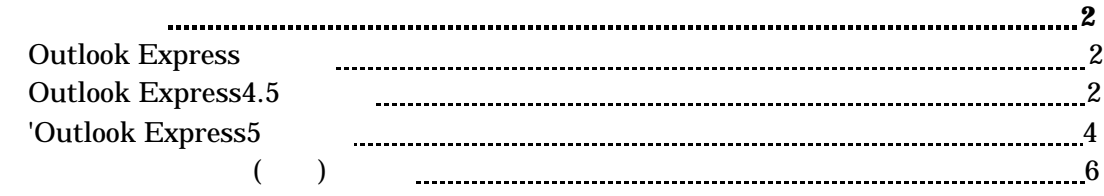

その 設定 **8**

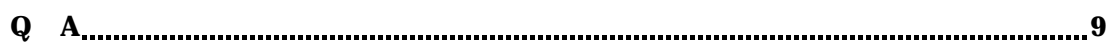

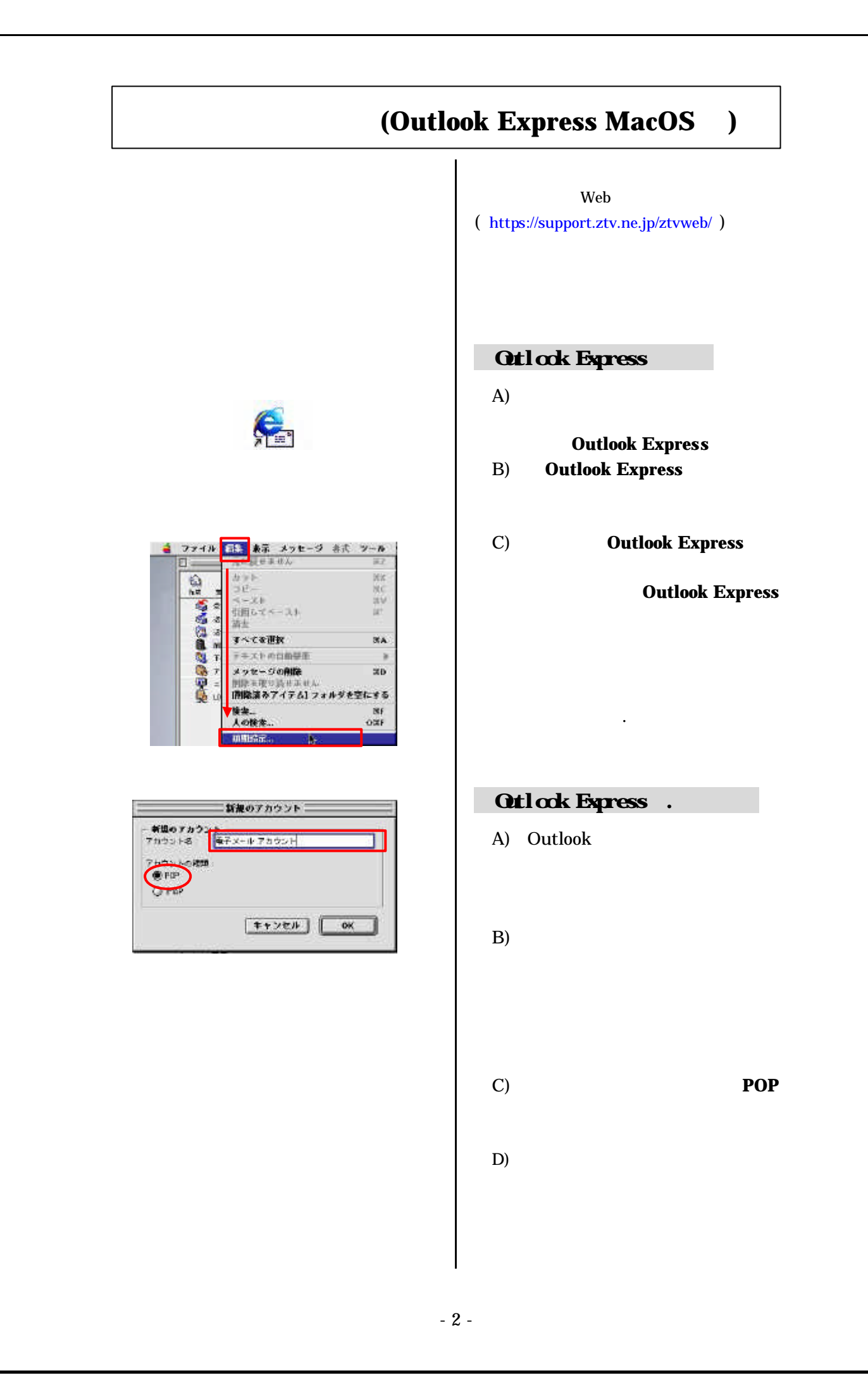

 $E$ ) and  $E$ 20102330  $\begin{array}{l} \mathbf{9.719>1} \\ \mathbf{9.44} \\ \mathbf{0.44} \\ \mathbf{0.44} \\$  $\frac{x+37n9>1}{(47x+78)}$  3) same jes **TAGGLER** 新興 ●子メール wits: ίä  $\overline{v}$ **PARTIES** ztv@ztv.ne.jp  $R = H - H$  ztv@ za.ztv.ne.jp D/ory-Vasarra  $= 987766$ **アカウレキホ**: モディール アカウント  $0.27$  (it not) nest meat is  $\boxed{4.75458}$   $\boxed{08}$  $F$ )  $[$   $]$ Command mail.ztv.ne.jp **mail.z .ztv.ne.jp**( 1)  $[POP \text{ before } SMTP$   $]$ ZTV ネットワーク Transfer to the Contract of Transfer to the Contract of Transfer to the Contract of Transfer to the ]<br>  $[SMTP]$ mails.ztv.ne.jp **mails.z .ztv.ne.jp**( 1 )  $\mathrm{G}$ ) pop.ztv.ne.jp **pop.z** *.***ztv.ne.jp** ( 1 )  $H$ )  $\rightarrow$   $H$ 

- 3 -

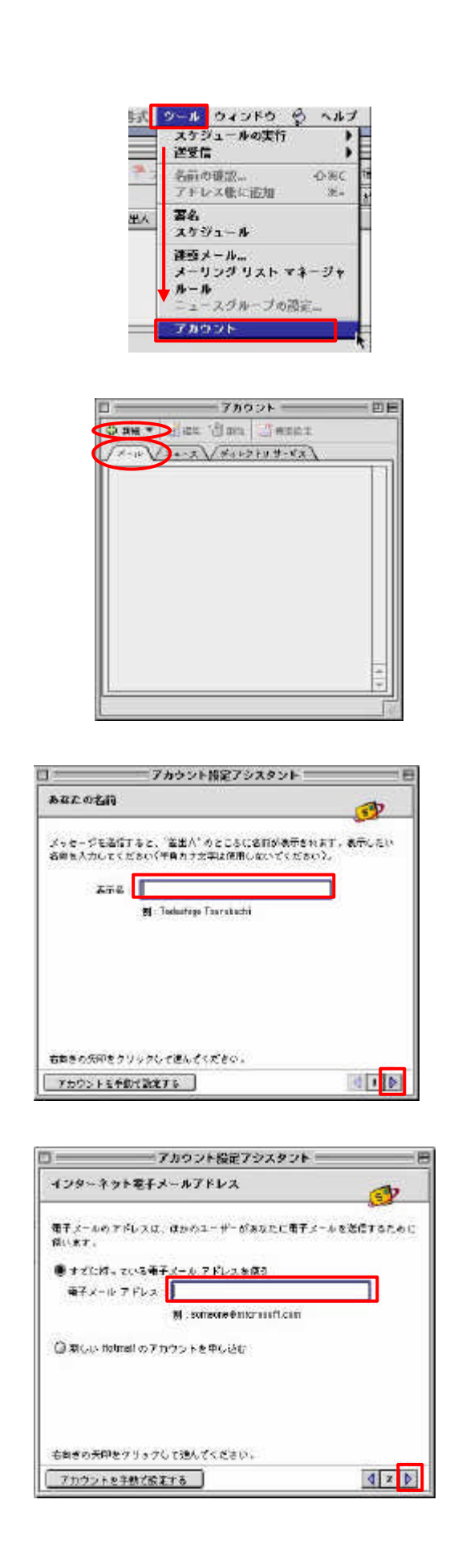

## **'Otlook Express** A) Outlook Express B)  $\Box$ C)  $\overline{C}$  $D)$ 英字でも かな文字でも結構  $E$ ) and  $E$  $\triangleright$ F)  $\Gamma$  $\Gamma$  and  $\Gamma$  is the set of  $\Gamma$  and  $\Gamma$  is the set of  $\Gamma$ )ztv@ztv.ne.jp ztv@za.ztv.ne.jp  $\triangleright$

□ アカウント調定アシスタント  $\overline{a}$ 電子メール サーバー名  $\mathbb{F}$ <del>魔子ズ</del>ールにはさまがまな通信手数があります。 覚望しているインターネット<br>サービス: プロバイグの、竜子メール サーバーの種類を選んでください。 国定、<br>ほとんどのプロバイダイ PCP サーバーが使用されています。 ●テメールサーバーの模様  $(100 - 1) + -15$ 08 2-6 (PO), NUP) == R-30 2-6 (SHTP) +-R-右衛者の矢印をアリックして遠んてください。  $\sqrt{4}$   $\sqrt{2}$ アカウントを手動で設定する  $n =$ ニフカウント設定アシスタントニ 泪 インターキット メール ログオン E ご利用のインターネット サービス プロバイグから通知された。アカウント ルと<br>パスコードを入力してください。 アカウントD 3<mark>.</mark><br>多考 : アカウント Dは、<del>モチメール アドレー</del><br>スとは異なります。過常、<del>モチ</del>メール アドレー<br>スのアット マーク (※) の間の部分です。  $\sigma_{2,2} - \kappa_+$ ■ペスワードを保存する 参考・新書メールを通認する際にパスワード<br>の入力を省略する場合は、上のチェック ボッ<br>クスをオンにします。 右向きの先印をクリックして進んでください。  $\left| \cdot \right|$ 7カウントを手動で設定する ものをご使用ください

 $H$ ) **POP POP IMAP** pop.ztv.ne.jp **pop.z .ztv.ne.jp** ( 1 ) **SMP**  $[$   $]$ mail.ztv.ne.jp **mail.z .ztv.ne.jp** ( 1 ) [POP before SMTP ] ZTV ネットワーク Transfer to the Contract of Transfer to the Contract of Transfer to the Contract of Transfer to the ]から 弊社メール送信サーバ[SMTP サーバ] mails.ztv.ne.jp **mails.z .ztv.ne.jp**( 1 )  $I)$  $\triangleright$  $J)$   $[$  $\mathcal{A}$  $K$ ) and  $K$ ) and  $K$  $\triangleright$  $\Box$ 

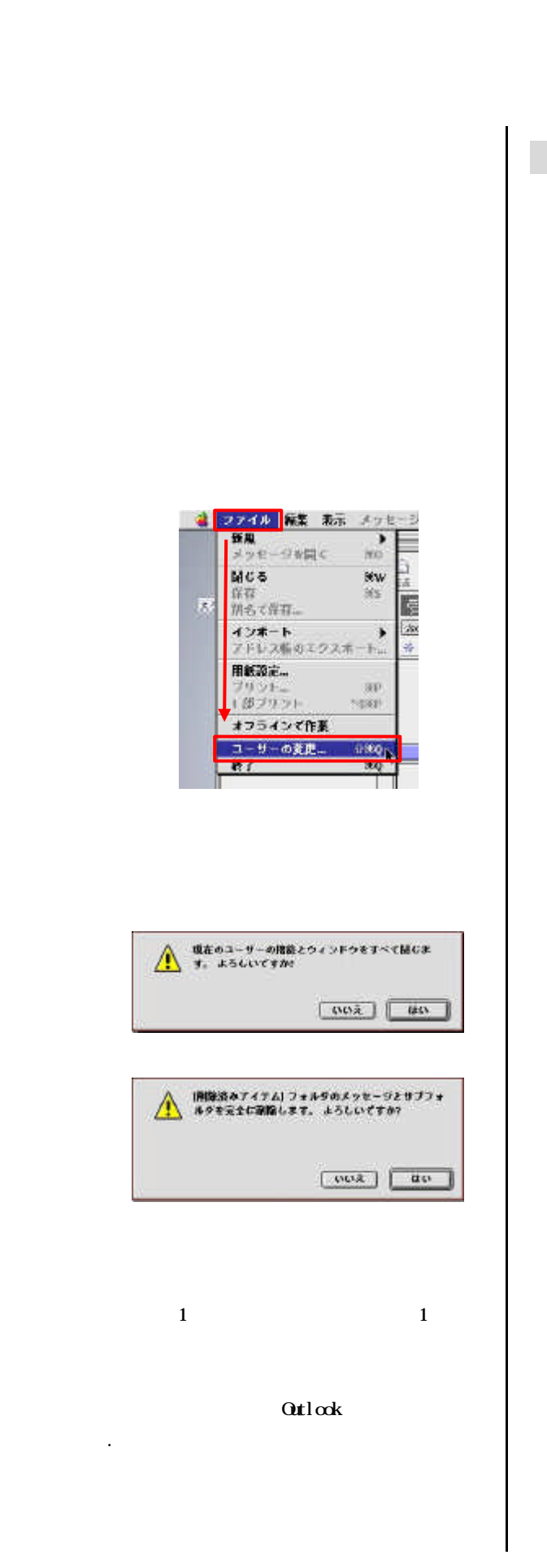

Web ( https://support.ztv.ne.jp/ztvweb/ )

A) Outlook Express

B) and  $\overline{B}$ 

C) and  $\overline{C}$  and  $\overline{C}$ 

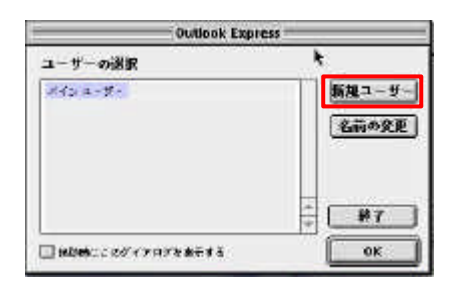

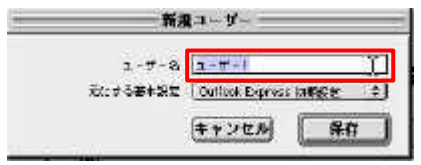

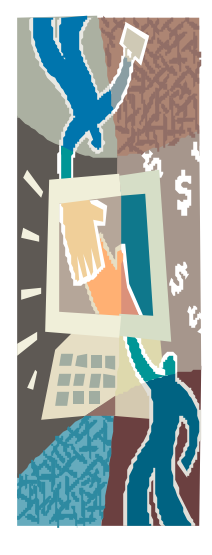

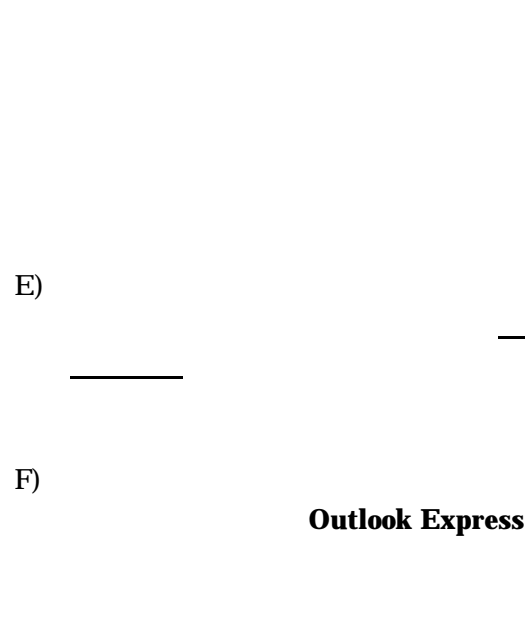

D)  $\Box$ 

G)

 $H$ )

**Outlook Express** 

**I)** Outlook Express

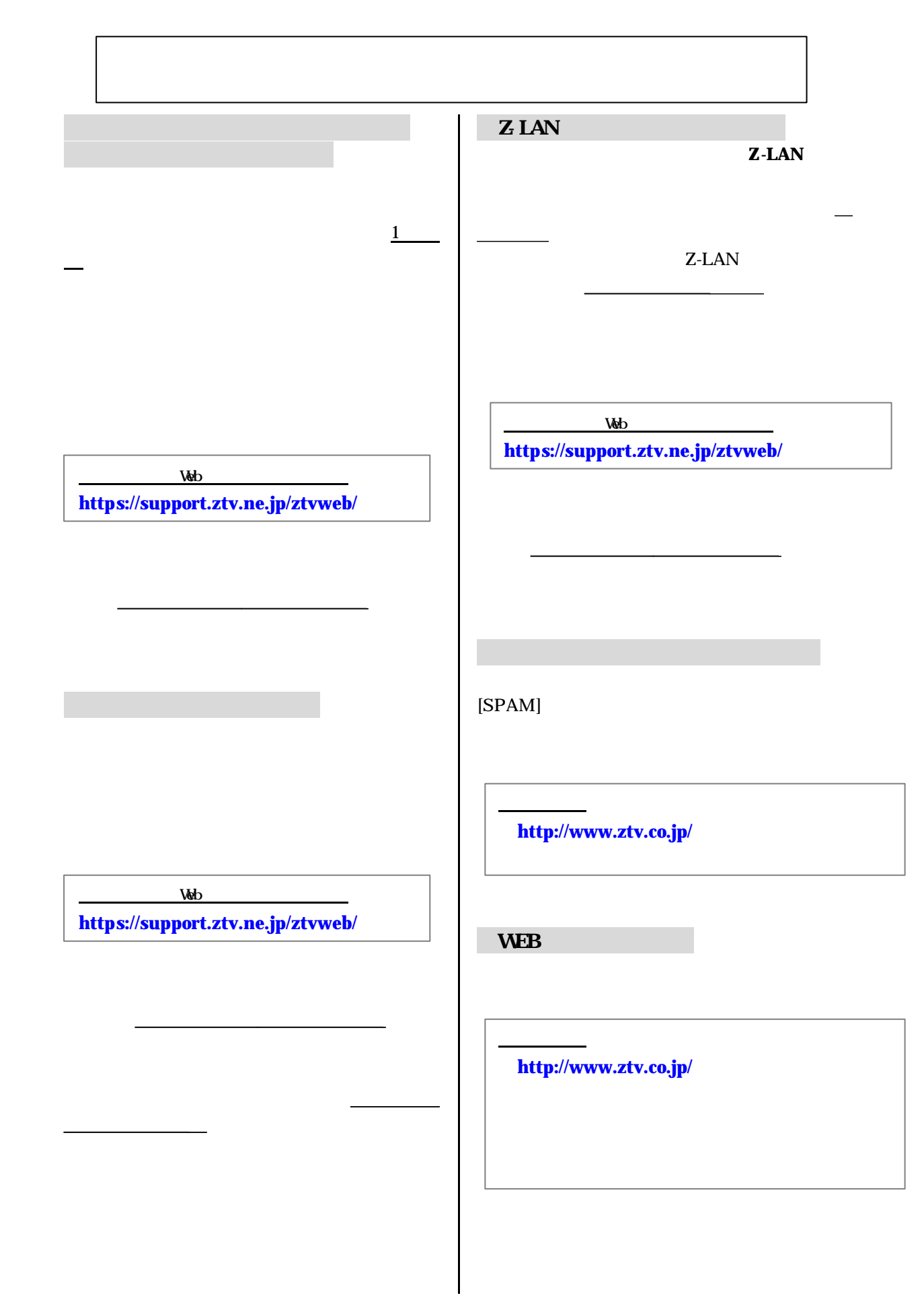

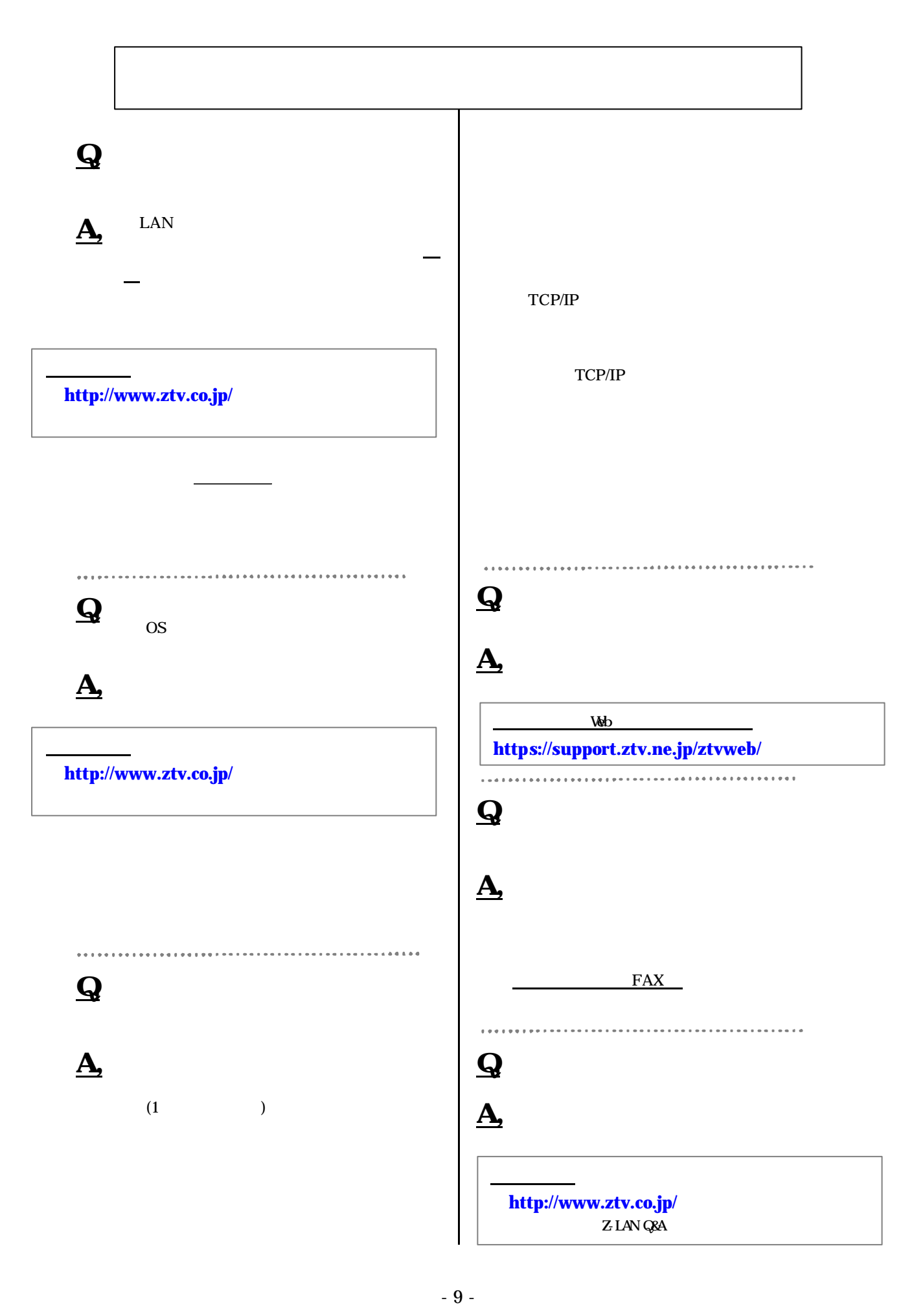

- l -LAN インターネット接続 サポート トライン かいしょう かいしょう しょうしょう
- l  $\bullet$  the results of the results of the results of the results of the results of the results of the results of  $l$   $\overline{C}$   $\overline{C}$
- $\bullet$ 1.  $\blacksquare$
- $2 \,$ 
	- $3 \overline{\phantom{a}}$ 4.  $\blacksquare$
	- $5.$

. . . . . . . . .

 $($  ) TCP/IP

ZTV

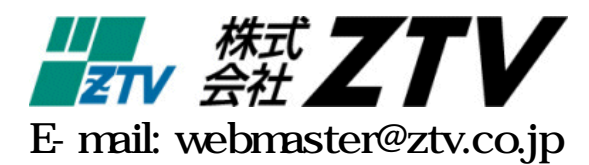

. . . . . . . .

. . . . . . . . . . . . . . . . . . . .

http://www.ztv.co.jp/